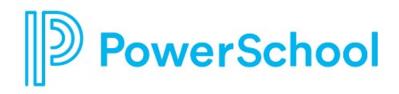

# Career planning Reference guide

**Naviance Student** 

#### Updated: April 25, 2024

Document Owner: Product

This edition applies to the Naviance software and to all subsequent releases and modifications until otherwise indicated in new editions or updates.

The data and names used to illustrate the reports and screen images may include names of individuals, companies, brands, and products. All of the data and names are fictitious; any similarities to actual names are entirely coincidental.

PowerSchool is a trademark, in the U.S. and/or other countries, of PowerSchool Group LLC or its affiliate(s).

Copyright © 2005-2024 PowerSchool Group LLC and/or its affiliate(s). All rights reserved.

All trademarks are either owned or licensed by PowerSchool Group LLC and/or its affiliates.

# Contents

| Overview4                                   |
|---------------------------------------------|
| Explore careers                             |
| Favorite careers                            |
| Related military careers                    |
| Explore clusters and pathways7              |
| Cluster profiles7                           |
| Pathway profiles8                           |
| Favorite clusters and pathways8             |
| Locate favorited careers and clusters9      |
| Explore military branches10                 |
| Favorite military branches                  |
| Explore local opportunities11               |
| Use Explore Local Opportunities11           |
| Search for promoted careers11               |
| Search job opportunities12                  |
| Use Search Job Opportunities12              |
| Review favorite job opportunities13         |
| Use the Roadtrip Nation interview archive14 |

# **Overview**

Use career planning tools in Naviance Student to:

- Learn more about careers, clusters, and pathways.
- Favorite careers, clusters, and pathways of interest.
- Explore local opportunities.
- Review work-based learning events and opportunities.
- Access the Roadtrip Nation Interview Archive.
- Search for job opportunities.
- Explore military branches.

| Careers                       |                            |                          |  |
|-------------------------------|----------------------------|--------------------------|--|
| Career Exploration            | Military Exploration       | Experiential Exploration |  |
| Favorite Careers and Clusters | Favorite Military Branches | Search Job Opportunities |  |
| Explore Careers               | Explore Military Branches  |                          |  |
| Explore Clusters and Pathways |                            |                          |  |
| Explore Local Opportunities   |                            |                          |  |

Parents and guardians with Naviance Student accounts can search for careers, clusters, and pathways, review their student's list of Favorite Careers, Clusters, and Pathways, review work-based learning opportunities, search job opportunities, explore military branches, and access the Roadtrip Nation Interview Archive. Parents and guardians cannot add work-based learning opportunities, job opportunities, military branches, careers, clusters, or pathways to their student's list of favorites or indicate they are attending or applying for a work-based learning opportunity.

The career data is provided to Naviance from O\*NET and the Bureau of Labor Statistics, US Department of Labor. O\*NET is a trademark of the US Department of Labor, Employment, and Training Administration. Naviance updates databases according to the information available on these sites.

### **Explore careers**

- 1. To review career information, go to Careers and select Explore Careers.
- 2. To search for specific careers:
  - Enter a career title in the search field and then click Go.
  - Sort careers by title, education, or salary.
  - Click Filter, choose an option, then click Apply.

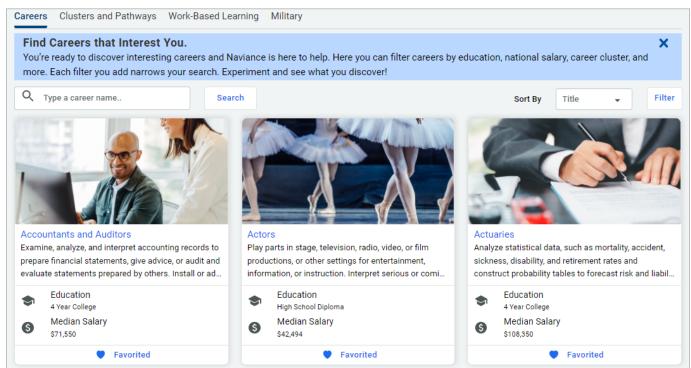

3. Select the career name to display the career profile.

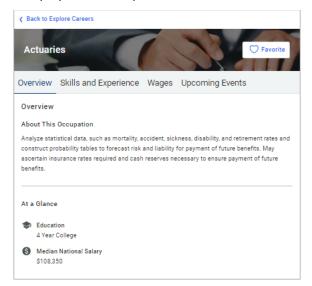

4. Select a category to review information about the career.

| Category                 | Explanation                                                                                                    |
|--------------------------|----------------------------------------------------------------------------------------------------|
| Overview                 | Review high-level information about the career, such as Education Requirements, Median National Salary, and Related Holland Traits.  |
| Skills and<br>Experience | Learn what this career entails, including Activities conducted during the workday, Tasks Performed, and needed Skills and Abilities. |
| Wages                    | Find the average rate, salary, or hourly by state or city.                                                                           |
| Upcoming<br>Events       | Access any work-based learning events or opportunities related to this career that your school shared.                               |

5. Select **Back to Explore Careers** to return to your list of careers.

### **Favorite careers**

Click **Favorite** to add careers to your favorites list or click **Favorited** to remove a career from your favorites list.

### **Related military careers**

Review Related Military Careers from the Overview section of a related career profile.

- 1. Select Careers and choose Explore Careers from Career Exploration.
- 2. Click Filter.
- 3. Expand Related Military Careers and select the branches of interest.
- 4. Click Apply.
- 5. Select a career to display the profile.
- 6. From the Overview section of the profile, expand a Related Military Career to:
  - Display the branch of service.
  - Access the branch website.
  - Click the heart icon to add or remove the branch from your favorites list.

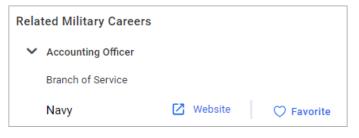

# **Explore clusters and pathways**

- 1. To review cluster and pathway information, go to Careers and select Explore Clusters and Pathways.
- 2. Expand a career cluster and click:
  - Read Details to display the cluster profile.
  - Favorite to add a cluster or pathway to your favorites list.
  - A related pathway to display the pathway profile.

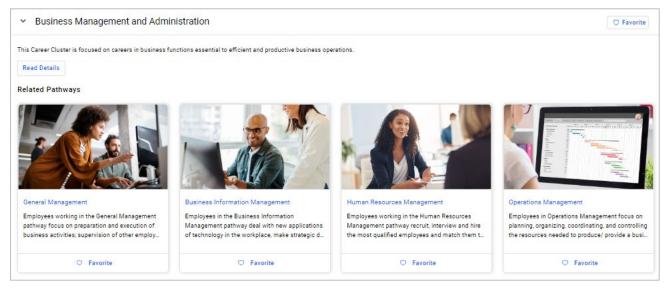

### **Cluster profiles**

Cluster information is organized by:

| Category               | Explanation                                                                                       |  |  |
|------------------------|---------------------------------------------------------------------------------------------------|--|--|
| Upcoming<br>Events     | Work-based learning events or opportunities shared by your school that are related to the cluster |  |  |
| Employment<br>Outlook  | The number of jobs, employment rates, and more                                                    |  |  |
| Related<br>Occupations | Careers related to the cluster                                                                    |  |  |
| Related Majors         | College majors related to the cluster                                                             |  |  |
| Plans of Study         | Recommended courses related to the cluster from Advantage<br>CTE                                  |  |  |

# **Pathway profiles**

Pathway information is organized by:

| Category               | Explanation                                                                                       |  |  |  |
|------------------------|---------------------------------------------------------------------------------------------------|--|--|--|
| Upcoming<br>Events     | Work-based learning events or opportunities shared by your school that are related to the pathway |  |  |  |
| Employment<br>Outlook  | The number of jobs, employment rates, and more                                                    |  |  |  |
| Typical<br>Credentials | The required degree, certificate, or licensure                                                    |  |  |  |
| Related<br>Occupations | Careers related to the cluster                                                                    |  |  |  |
| Related Majors         | College majors related to the cluster                                                             |  |  |  |
| Plans of Study         | Recommended courses related to the cluster from Advance<br>CTE                                    |  |  |  |

### Favorite clusters and pathways

Click **Favorite** to add clusters and pathways to your favorites list or click **Favorited** to remove clusters and pathways from your favorites list.

# Locate favorited careers and clusters

To display your list of favorite careers, clusters, and pathways, go to:

- Careers and select Favorite Careers and Clusters.
- The heart icon and select Favorite Careers and Clusters.
- The My Favorites card on the Naviance Student homepage and select Careers and Clusters I'm Thinking About.

#### From My Favorite Careers and Clusters:

- Select an option from the **Show Types** list to filter your list.
- Click **Favorite** to remove the career, cluster, or pathway from your list.
- Review Suggested Clusters and Pathways from Naviance.

# **Explore military branches**

To access information about military branches and favorite branches of interest, select **Careers** and choose **Explore Military Branches** from Military Exploration.

- Click on the branch name to open the official branch website.
- Click **Favorite** to add the branch to your list of Favorite Military Branches.
- Click Favorited to remove the branch from your list of favorites.

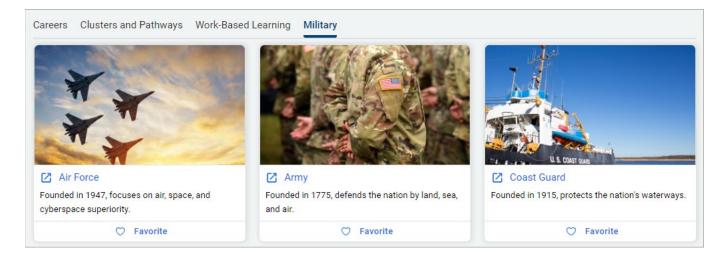

Alternatively, access branch information from **Military Resources** on the **Home** page if you select **Military** as your future plan.

### **Favorite military branches**

- 1. To display your list of favorite military branches, select **Careers** and choose **Favorite Military Branches** from Military Exploration.
- 2. Optionally, click Remove from Favorites to remove the branch from your list.

# **Explore local opportunities**

Review information about promoted career opportunities in your area.

### **Use Explore Local Opportunities**

- 1. Click Careers.
- 2. From Career Exploration, choose Explore Local Opportunities.
- 3. From Explore Local Opportunities:
  - Read the overview information for the state, organization, or company.
  - Review the Legend to understand the kinds of careers being promoted.
  - Review the content provided by the state or company related to promoted careers.

| All SEMI information is provided | SEMI                                                                                                    |                                                                                       |
|----------------------------------|----------------------------------------------------------------------------------------------------|---------------------------------------------------------------------------------------|
|                                  | SEMI is the global industry association representing the electronics manufacturin<br>more than 2,500 members and 1.3 million professionals worldwide. Through its pro-<br>research, and advocacy, SEMI informs and coordinates its members and the industr<br>and synchronizes innovation to speed business results. Regional and technology<br>competitive forum for global collective action. | ograms, communities, initiatives, marke<br>y, cultivates collaboration, drives action |
|                                  |                                                                                                    | Learn More                                                                            |

### Search for promoted careers

Review more information about promoted careers from the Highlights section of a career profile.

- 1. Select Careers.
- 2. From Career Exploration, choose Explore Careers.
- 3. Click Filter.
- 4. Expand Local Opportunities and select at least one option from the list.
- 5. Click Apply.
- 6. Select a career to display the profile.
- 7. From the At a Glance section of the profile, review the **Highlights** for more information about the promoted career opportunity.

# Search job opportunities

Use the job search feature as a research tool when exploring careers in Naviance by:

- Viewing job titles and descriptions for careers that match their skills and interests
- Understanding qualifications and education needed for future career paths
- Exploring job application formats and requirements on employer websites

| Search Job Opportunities                                     |                      |                       |          |        | Recently Favorited Job Opportunities                                                                                                    |        |
|--------------------------------------------------------------|----------------------|-----------------------|----------|--------|----------------------------------------------------------------------------------------------------|--------|
| Job Title or Keyword<br>Q math teacher                       |                      | Career Type<br>Select |          | •      | Educator - Math<br>Avanade Public Schools - Los Angeles, CA 90<br>Experience Level 4: Considerable Preparation,<br>typically a bachelor's degree | 006    |
| State                                                        | Zip Code             |                       | Distance |        | Educator - Math                                                                                                    |        |
| California California Employment Apprenticeships Internships | 90210 Experience Lew |                       | 25 miles | •      | Avanade Public Schools – Los Angeles, CA 90<br>Experience Level 4: Considerable Preparation,<br>typically a bachelor's degree                    | 006    |
| Company                                                      |                      | to No Preparation     | •        | Search | Educator - Math                                                                                                    |        |
|                                                              | Level 1 - Line       | to no repetaton       |          |        | Avanade Public Schools – Los Angeles, CA 90<br>Experience Level 4: Considerable Preparation,<br>typically a bachelor's degree                    | 006    |
|                                                              |                      |                       |          |        | All Favorited Job Opportu                                                                                                    | nities |

### **Use Search Job Opportunities**

- 1. Select **Careers** and then choose **Search Job Opportunities** from Experiential Exploration.
- 2. Enter or select search criteria and then click **Search**.
- 3. From the list of job opportunities:
  - Select the title to display the opportunity details and the option to Apply Now.
  - Click the heart icon to add the opportunity to Favorite Job Opportunities.

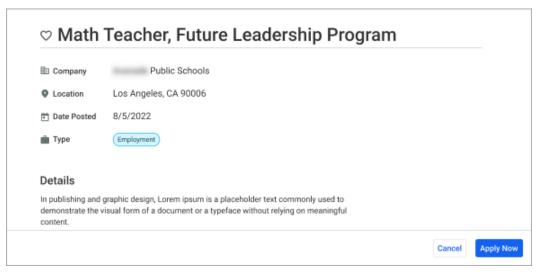

### **Review favorite job opportunities**

- 1. Select **Careers** and then choose **Search Job Opportunities** from Experiential Exploration.
- 2. From Recently Favorited Job Opportunities, select **All Favorited Job Opportunities**. You must have a list of favorite job opportunities to display this option.
- 3. From Favorite Job Opportunities:
  - a. Select the title to display the opportunity details.
  - b. Click the **heart** icon to remove the opportunity from your favorites list.
  - c. Select Back to Search to find additional job opportunities.

### **Unlink your Headed2 and Naviance accounts**

If you previously linked your Headed2 and Naviance accounts to use Search Job Opportunities, you can unlink them.

- 1. From Naviance Student, select **About Me** and then choose **My Account**.
- 2. From General Information, go to Account Settings and select Unlink my account.

| Account Settings |
|------------------|
| Headed2 Account  |

3. Click **Unlink** from the confirmation modal.

# Use the Roadtrip Nation interview archive

The Roadtrip Nation Interview Archive is a digital career exploration tool with access to nearly 10,000 video interviews. The videos chronicle the diverse personal stories of leaders who have turned their interests into their life's work.

- 1. To access Roadtrip Nation, go to **Careers** and select **Explore Roadtrip Nation Videos**.
- 2. Choose one of the search options to find videos of interest.

| Search Option         | Explanation                                                                                                    |
|-----------------------|----------------------------------------------------------------------------------------------------|
| What is Your<br>Road? | Choose a foundation and two interests to explore interviews with leaders with similar roads.                                                                   |
| Interests             | Choose an interest category such as medicine, art, or business<br>to explore interviews with leaders in fields that align with your<br>interests.              |
| Themes                | Choose a theme such as risk, failure, or determination to explore interviews in which leaders discuss their trials and learning related to the selected theme. |
| Leaders               | Choose any of the leaders interviewed.                                                                                                    |
| Playlist              | Choose a pre-assembled playlist of video interviews.                                                                                                    |